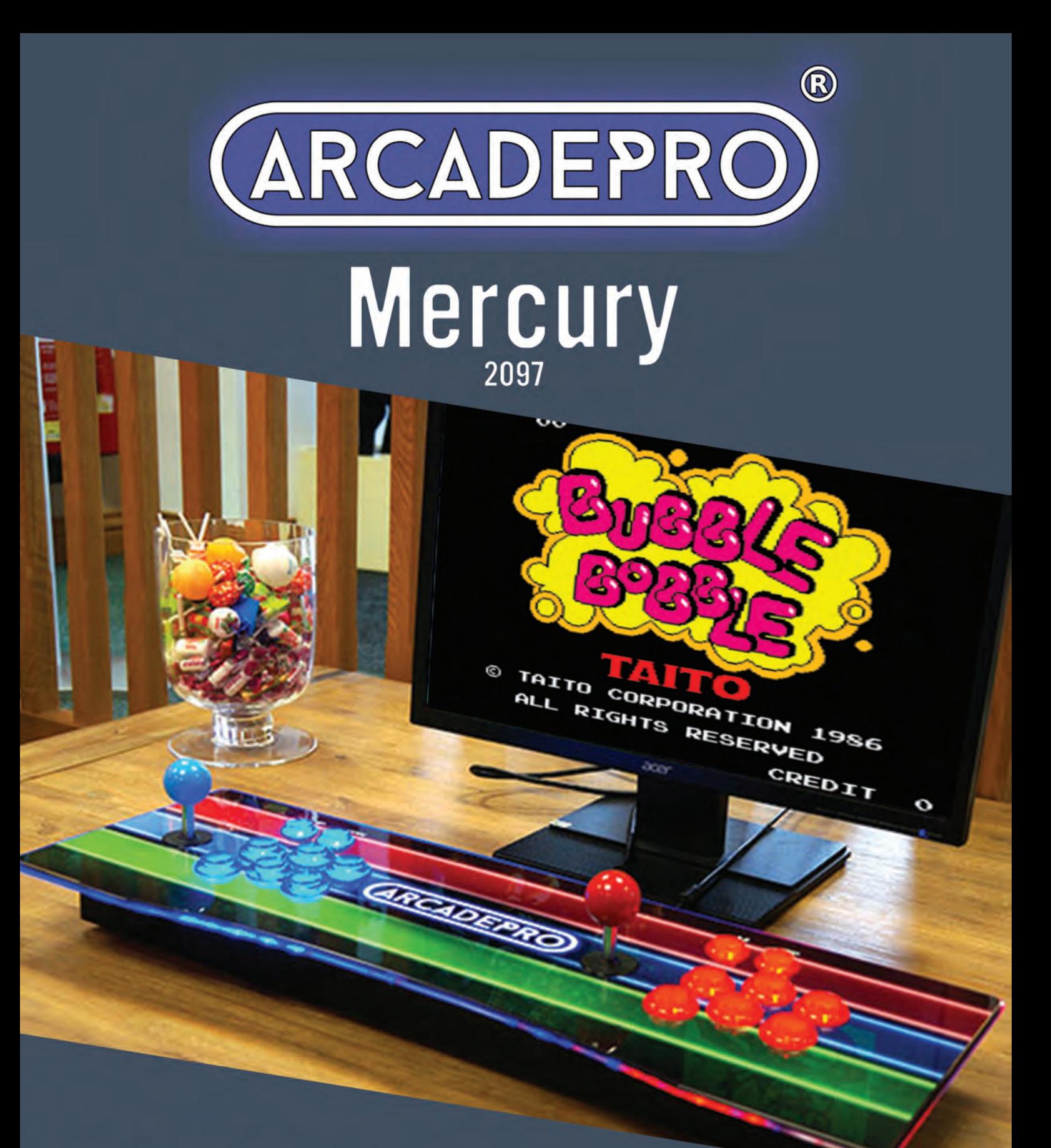

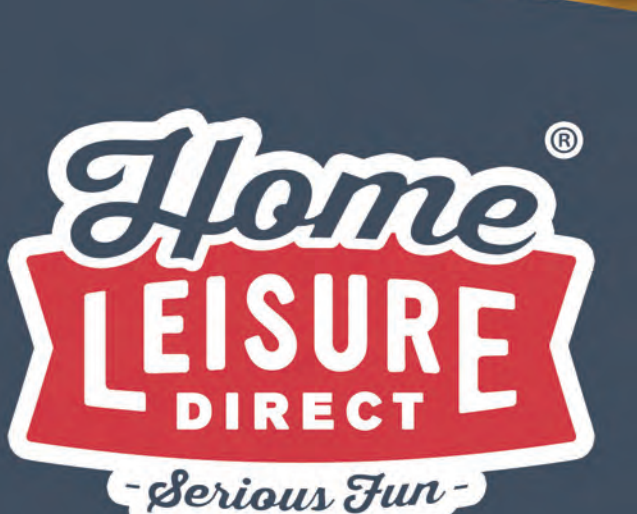

# User Manual

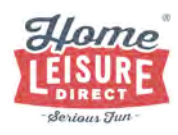

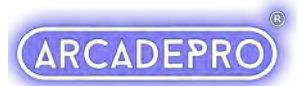

## ArcadePro Mercury Arcade Console User Guide

## Console Rear

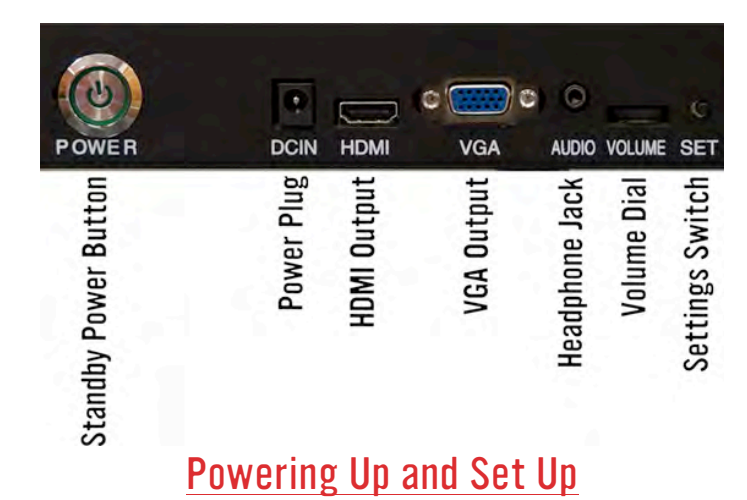

#### Note: The USB ports seen on the rear of the console are not used.

To switch the unit on, plug the power cable into a wall socket, then the connecting lead into the **Power Plug** on the rear of the machine. Next, plug a HDMI cable into the **HDMI Output** on the back of the console, and to a HDMI compatible TV. An alternative is to do the same with a VGA cable to connect the console to a VGA compatible monitor.

Power the machine on by pressing in the **Standby Power Button.** The machine will power on, and load up the games menu.

## Changing the Volume

The system's sound is output to your screen/sound system if connected via HDMI. Use your TV controls to adjust the volume.

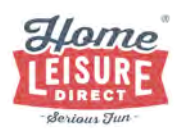

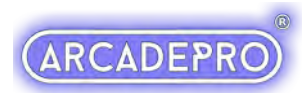

## Machine Controls

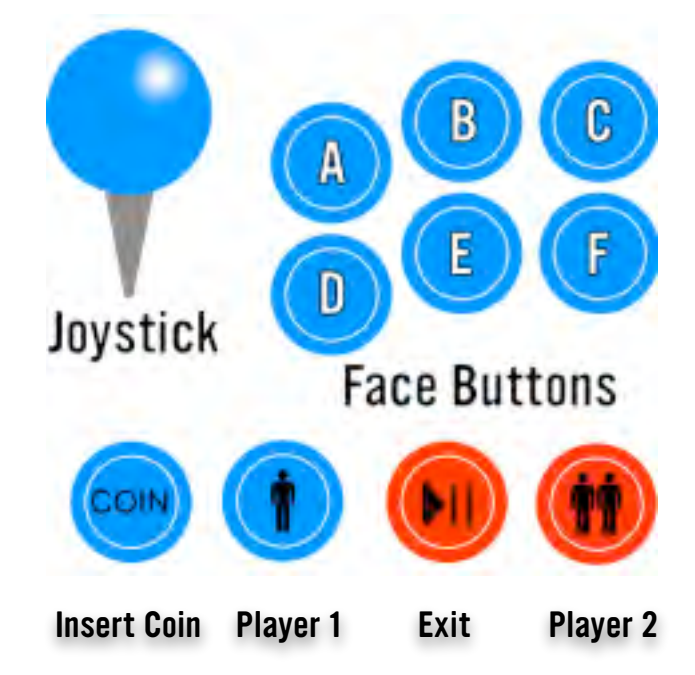

## Pandora Games 3D Menu System

Pandora Games 3D is an easy to navigate menu system that will give you easy access to every game on the system. The system allows you to tailor the games list to your liking, and begin/end games at your leisure. Below gives a basic outline as to what each control button will do.

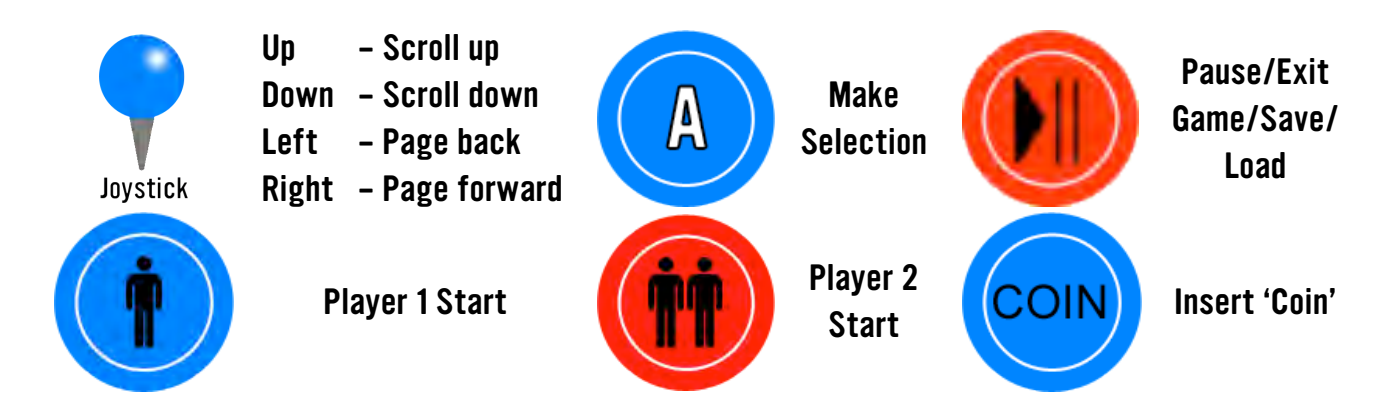

Your ArcadePro machine will boot up to the main games list screen when switched on.

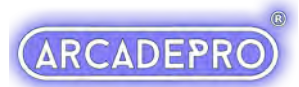

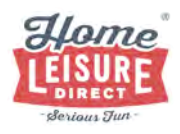

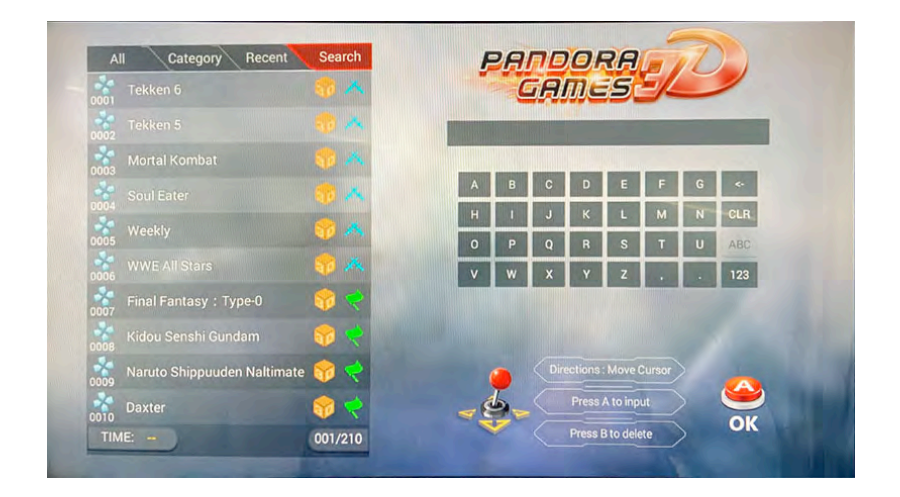

To switch to the games list, scroll to the top of the list where the currently seen list will be highlighted. You can then move left or right using the Player 1 joystick to switch between the lists.

Use the Player 1 joystick to navigate through the lists, then select your game with the Player 1 A button.

A 1 player game can be started with the Player 1 Start button. A 2 player game can be started with the Player 2 Start Button.

If a game requires coins to play, insert a virtual coin with the 'Insert Coin' button.

A game can be paused or quit at any time by pressing the Pause Button, where you will be given the option to resume your current game, or quit back to the Pandora Games 3D menu.

Every time a game is loaded from the menu, it is loaded 'from fresh', meaning that high scores are not saved between games, unless saved manually by the player using the saving and loading system.

### Saving and Loading a Game

The system allows you to save your progress at any point, and then return to that point at a later time. This is achieved by saving a "State".

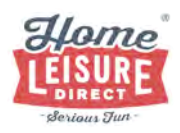

#### About "States"

On this ArcadePro system, a "State" can be described as a specific point or moment when in the game. When you load a state, you will return in the game to the exact moment where you saved it.

States can be saved, or loaded at any point of the game.

On this system, there can only be one state per game. Each new state you save will overwrite the last.

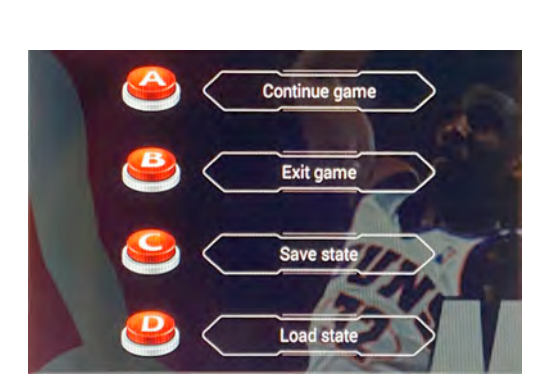

To access the save and load system, pause the game you're currently playing using the Pause button, then save the state by pressing the **Player 1 C** button. You can resume the game by hitting the Player 1 A button.

To load the last state you saved, pause the game using the **Pause** button, then press the Player 1D button to load the most recent save state. Resume the game by hitting the Player 1A button.

#### How to use

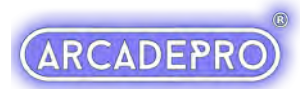

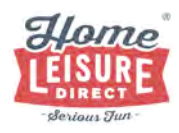

## Search Function

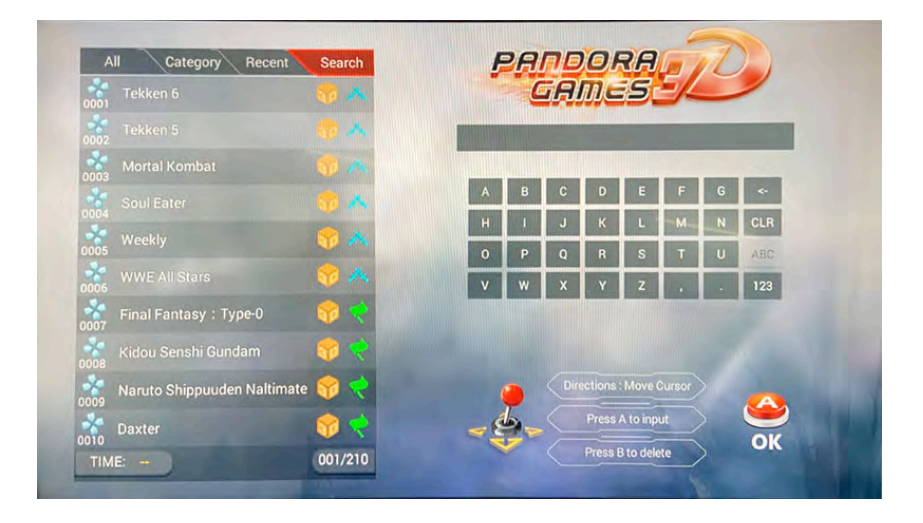

Pandora Games 3D includes a very useful search function that can help you to find your favourite games in seconds, without having to scroll through the entire games list.

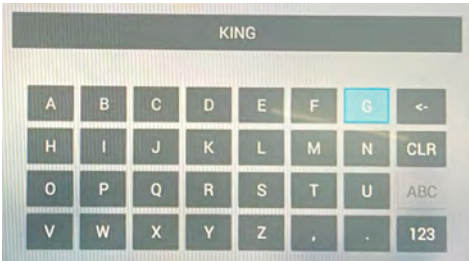

To find this option, highlight the games lists at the top, then navigate right to select the search function. In this menu, you can use the Player 1 joystick and Player 1 A button to type what you want to search for with the on-screen keyboard. You can delete letters with the Player 1 B button.

As you enter in letters, the list on the left will begin to fill with games that match your search term. You can use the Player 1 joystick and Player 1 A button to select and play any of the search results.

When you exit the game, you will return to your original search results, where you can play another result, search for another game or navigate back to the main games lists.

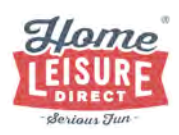

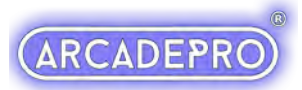

#### **Pandora Games 3D Options**

#### To access the menu on the ArcadePro Mercury System, press the 'Set' switch on the rear of the console.

#### Pandora Games 3D features an options screen that allows you to customise your unit.

The options list contains a comprehensive list of settings that can customise your ArcadePro machine. Below outlines the options that you can modify.

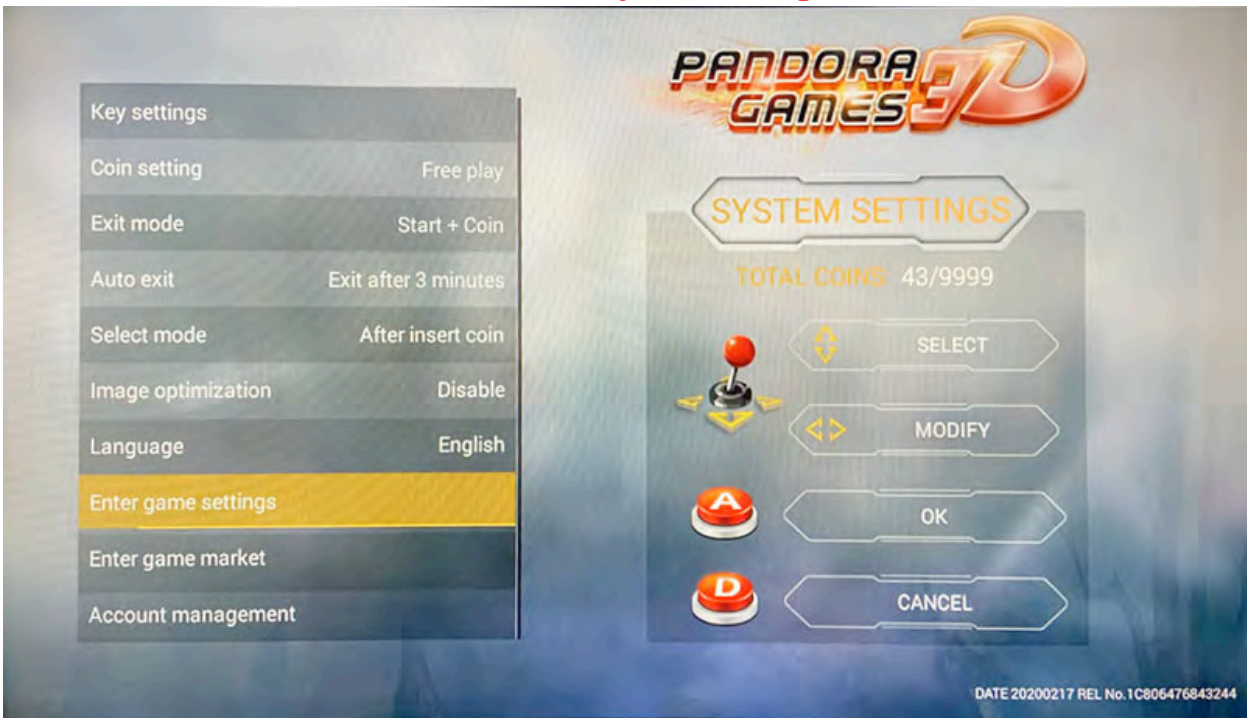

Pandora Games 3D System Settings Menu

You can return to the games list by pressing the Player 1 D button.

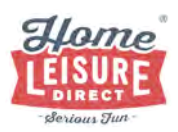

#### We do not recommend modifying any options not covered by the following list. Doing so can result in reduced functionality of your system for general users.

- **Key Settings -** Use this to test input functionality on all joysticks and buttons, or to re-map the controls.
- **Auto exit –** Set the amount of time a game spends idle before returning to the main menu.
- **Image Optimisation –** Select one of a few preset visual filters (including adding scan lines)
- **Language -** Use to change the system's default display language.
- **Enter Game Settings -** Customise the games list. Use to hide or display what appears in the games list. Also alter certain games' difficulty.
- **Enter Game Market –** Access and download from the online marketplace to add more games to your system. (see page 9 for details)
- **Burst Setting –** Enable auto-fire input by holding a button.
- **WiFi –** Set up the system's WiFi functionality.
- **Factory Data Reset –** Restore all the system's factory default settings.

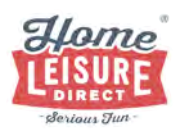

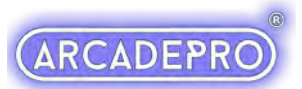

#### Customising Your Games List

The games list can be changed using the "Enter Game Settings" option in the Pandora Games 3D Settings Menu.

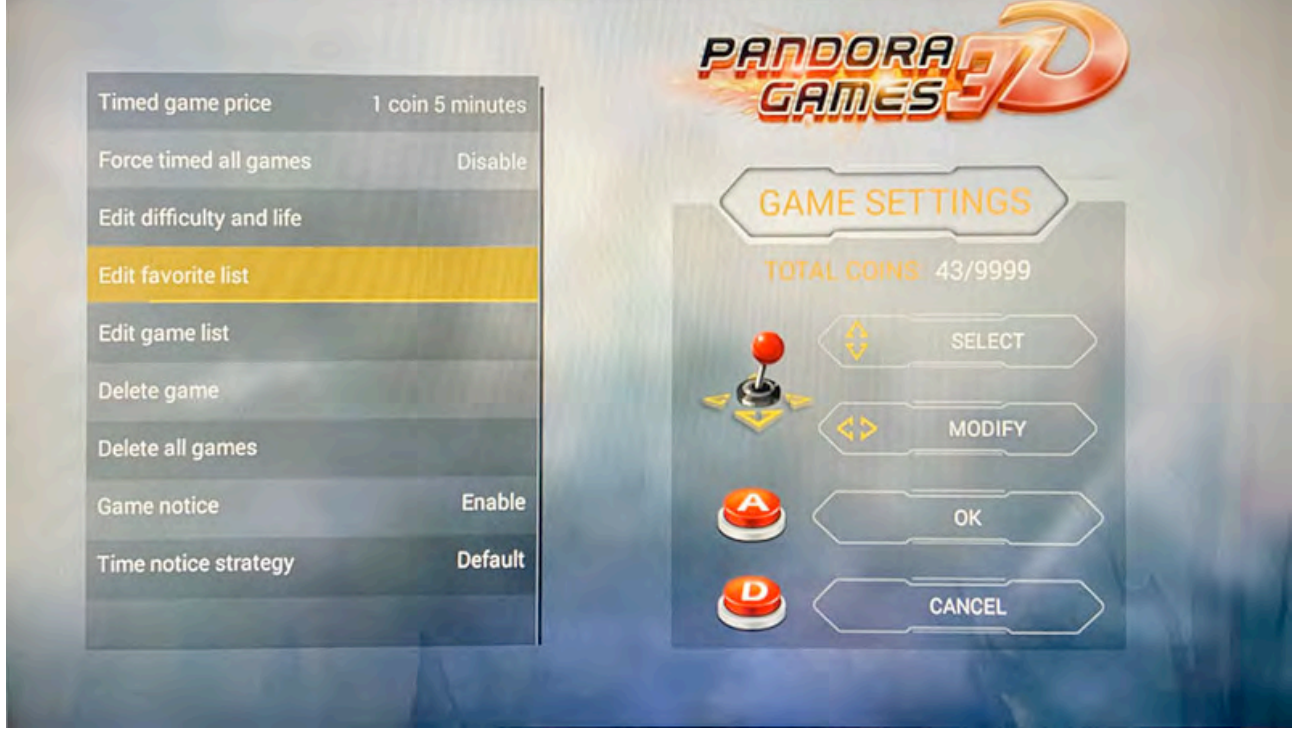

This list will give you complete control over the games on your system from difficulty to creating a custom favourites list. Below outlines what each option allows. Refer to the onscreen instructions for how to navigate these options.

#### **We do not recommend modifying any options not covered by the following list. Doing so can result in reduced functionality of your system for general users.**

- **Edit Difficulty and Life –** Alter certain aspects of a game's difficulty, including number of lives and other settings (varies depending on game).
- **Edit Favourite List –** Bookmark your favourite games.
- **Edit Game List –** Hide or show selected games on your games list.
- **Delete Game –** Select a game to permanently delete from the system.
- **Delete All Games –** Permanently delete every game from your system.

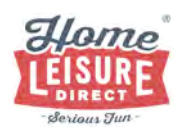

#### Edit Game List

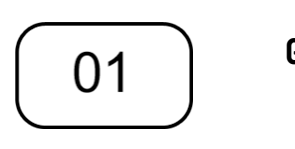

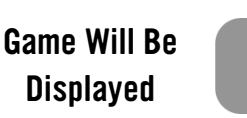

Game Will Be Hidden

Hiding certain games on the 2D games list can make it easier to find your favourite games on the system by displaying only the games you wish to see.

If a game in the list is prefixed with its number, then it will be displayed in the 2D games list upon exiting.

If a game is prefixed with a red  $X$ , then it will be hidden in the 2D Games List upon exiting.

#### Downloading Additional Games

This machine has the ability to download and add additional games via a specially created online marketplace where all manner of different games can be downloaded to the system. In total, there are over 12,000 games that can be chosen.

#### Before You Begin – Setting up your Internet Connection

Before you can access the marketplace, the system's Internet connection needs to be set up. This can be done in the settings menu (see page 8 for details on how to access).

Navigate down to the Wi-Fi option in the main settings menu, then select it with the A button.

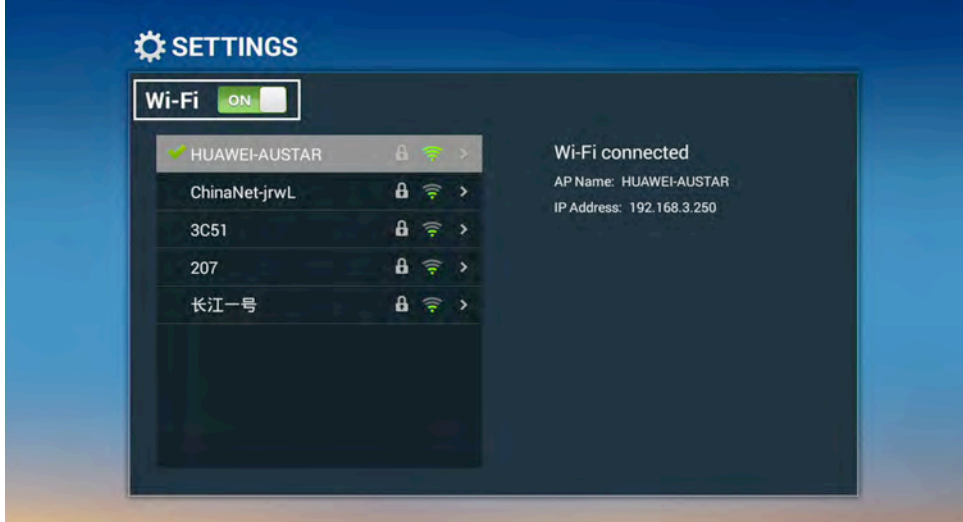

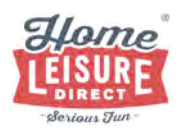

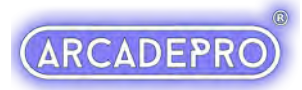

If the system's Wi-Fi is not switched on, you can do so by selecting the switch at the top of the menu.

The system will display a list of all available WiFi networks that can be chosen. Navigate down to your network of choice, then select using the A button. Depending on your WiFi security settings, you may be asked to input a WEP Key or Password. Use the on-screen keyboard to input this.

Once connected, you can return to the settings menu using the D button.

#### Accessing the Marketplace

The game's marketplace can be accessed from the settings menu using the "Market" option. The Marketplace home screen will be displayed.

#### Marketplace Controls

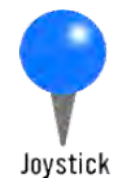

 $Up$  - Move up Down - Move down Left - Move Left Right - Move Right

Make Selection

Cancel/Go Back

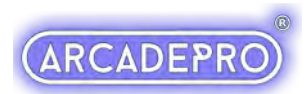

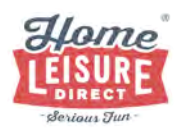

#### Finding Games

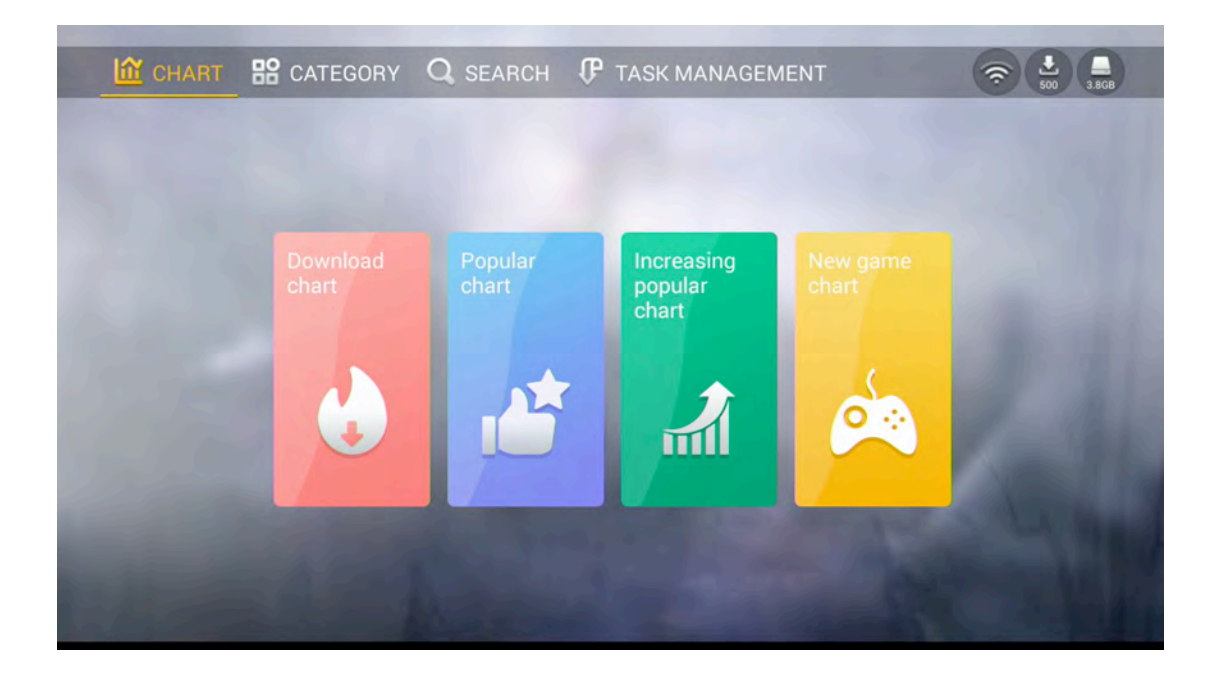

The marketplace allows you to look for games in 3 ways (seen at the top of the screen). Highlight this top menu, and then move the joystick left or right to switch between the options.

Chart - See games according to how popular they are. Category - Find a game based on their genre or console of origin. Search – Search across the entire marketplace with search criteria that you specify.

#### Downloading Games

When looking for games using the methods as mentioned above, games will be displayed in a large grid that can be navigated using the joystick.

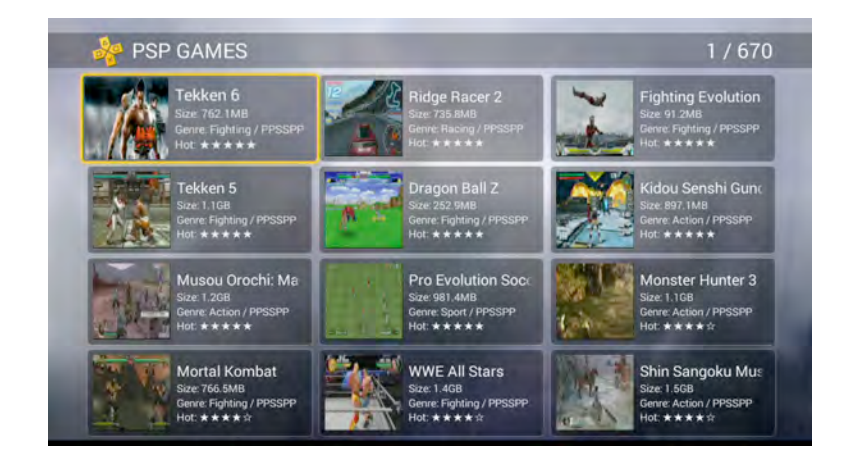

You can select a game with the A button.

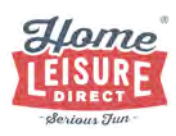

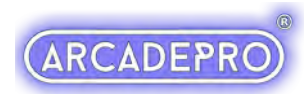

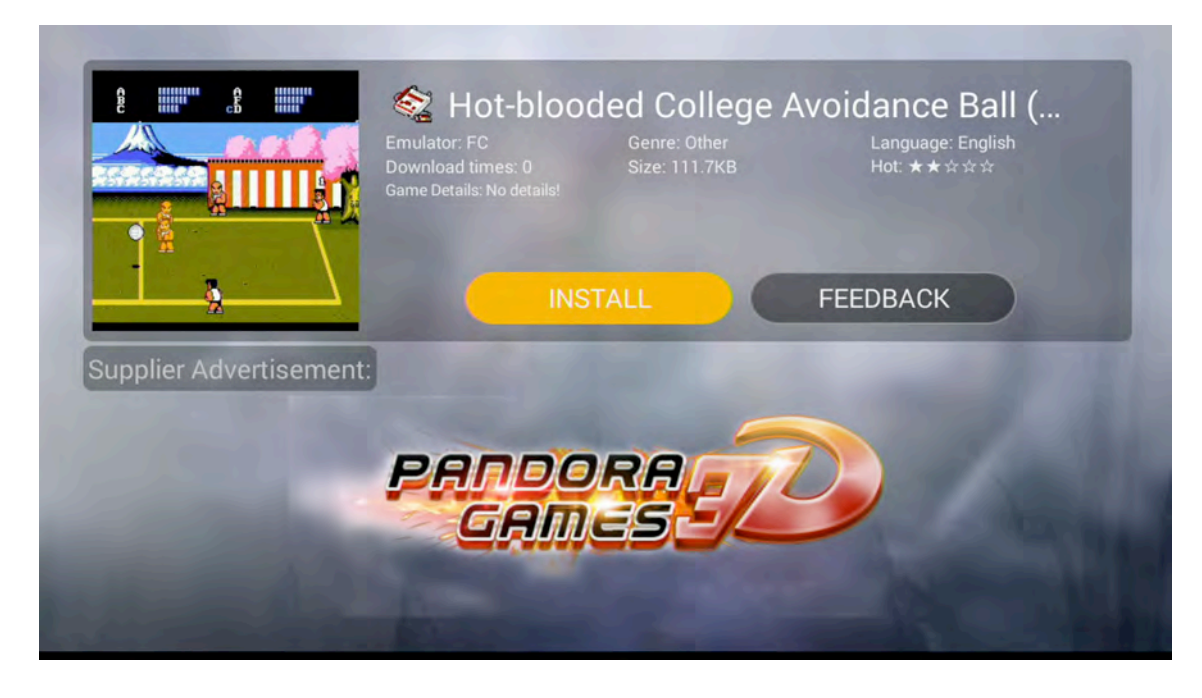

To download the game, select the "Install" option. Once downloaded, the game can be played from the main menu like any other games on the system.

Note: Any games installed on the system from the Marketplace will be found at the end of your current games list.

To exit from the marketplace, press the D button to return to the settings menu, and then exit from there as normal.

#### **Storage**

This ArcadePro system uses an internal SD card to store games. The system includes a 64GB SD card pre-installed (with about 8GB left for installing additional games).

In addition, games can be deleted from the system in order to make more space for additional downloaded games (see page 8 for details)

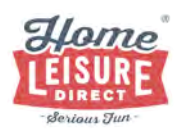

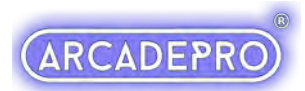

# **Troubleshooting:**

#### Wrong Language on Startup

There's a slim chance that upon arrival, your machine will not be in English. This is an occasional leftover from checks during production and is easily rectified.

- Access the Options Menu (See page 7)
- Scroll down to the option marked with a flag
- Press A until the language changes to English
- Save and Exit as normal

You can also view our video on how to change the language on the buying advice page on our website at https://www.homeleisuredirect.com/arcade\_machines/buying-advice/

#### No Sound

If there is no sound on your ArcadePro system, ensure the volume dial on the rear of the system is turned up, or turn up the volume on your Television.

If problem persists after these checks, contact us.

#### Changing Components and configuring joysticks

buttons, joysticks and configure these for use.

Buttons and joysticks on the system can be swapped over quickly. Visit our buying advice page on our website and check out our troubleshooting video guide ( https://www.homeleisuredirect.com/arcade\_machines/buying-advice/ ) to see how to change

## **Have Fun!**

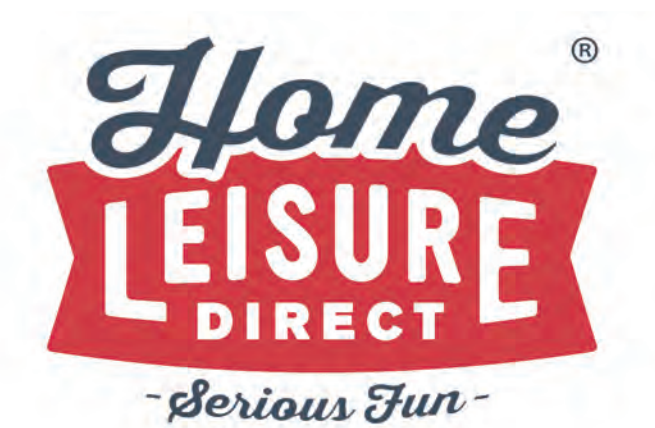

Any Other Questions? Tel - 0800 622 6464 sales@homeleisuredirect.com

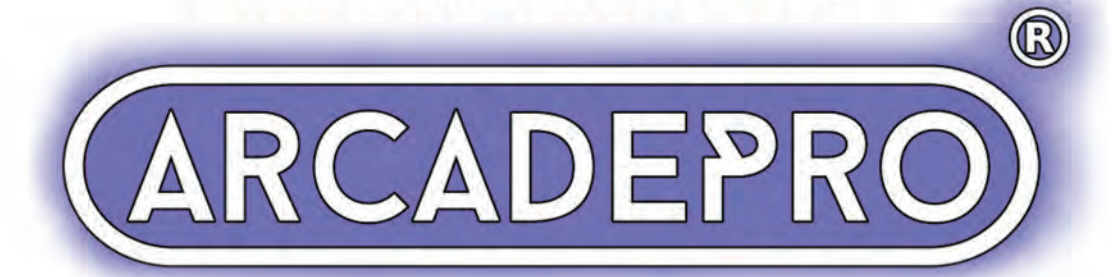